## How to Renew a Business Registration

1. Log in to your CSS account and click on the 'Dashboard' button.

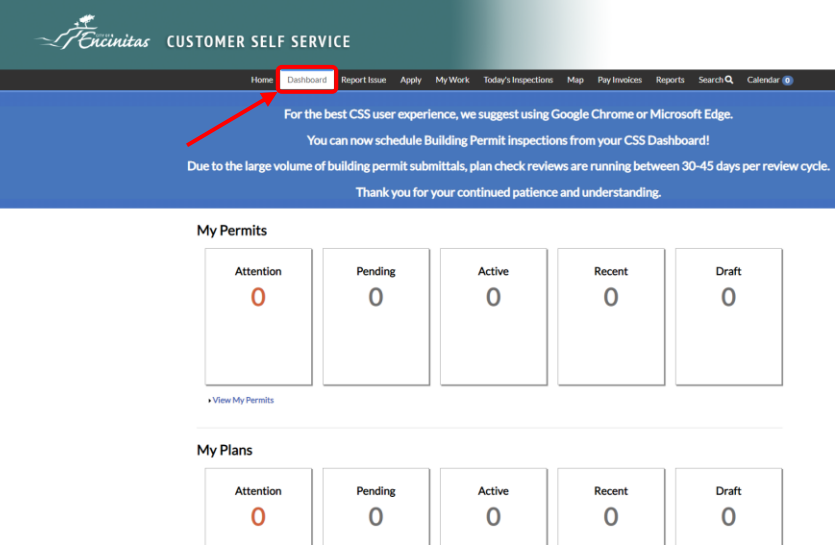

2. Scroll down to the section titled 'My Licenses' and click on your business registration number.

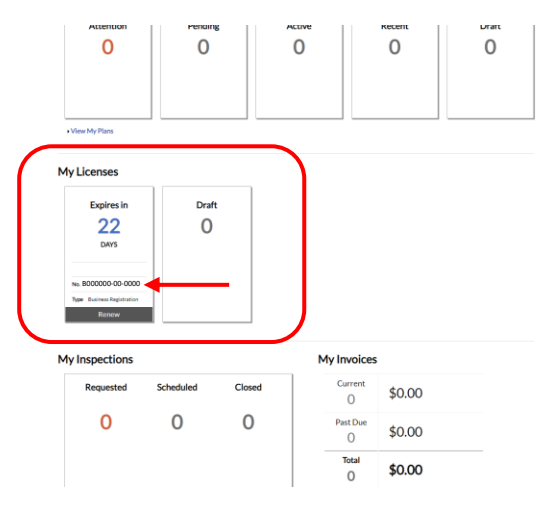

3. Click on the 'Renew' button in the upper right.

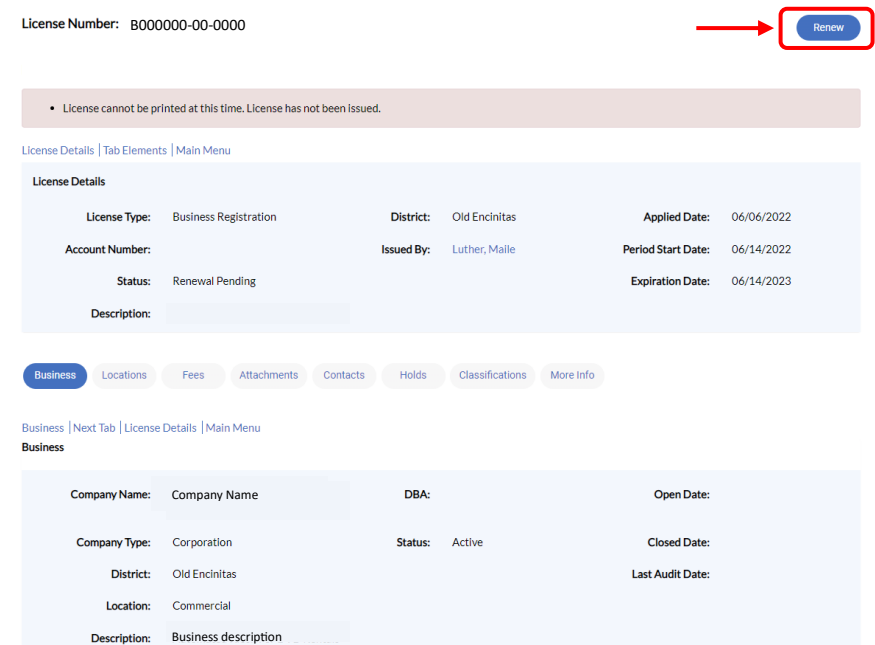

4. Click the 'Next' button to continue to the next step.

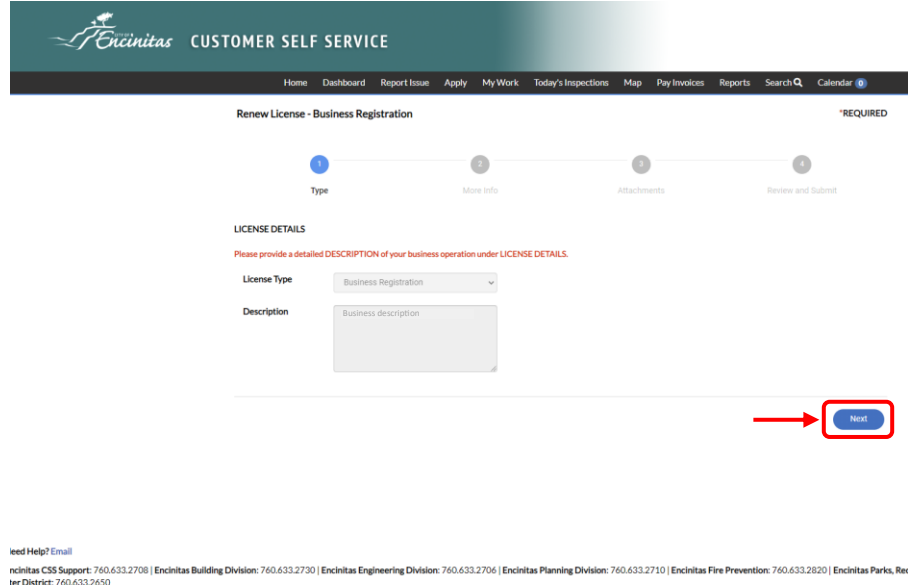

ity Hall: 505 S Vulcan Ave, Encinitas, CA 92024-2879

5. Click on the drop down menu and select 'Yes' from the list to agree to the renewal text then click 'Next.'

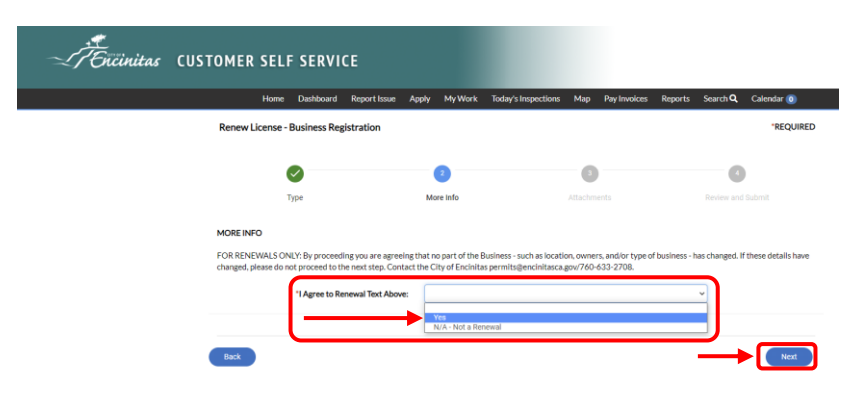

6. There aren't any required documents for a business registration renewal. Click the 'Next' button to continue to the next step.

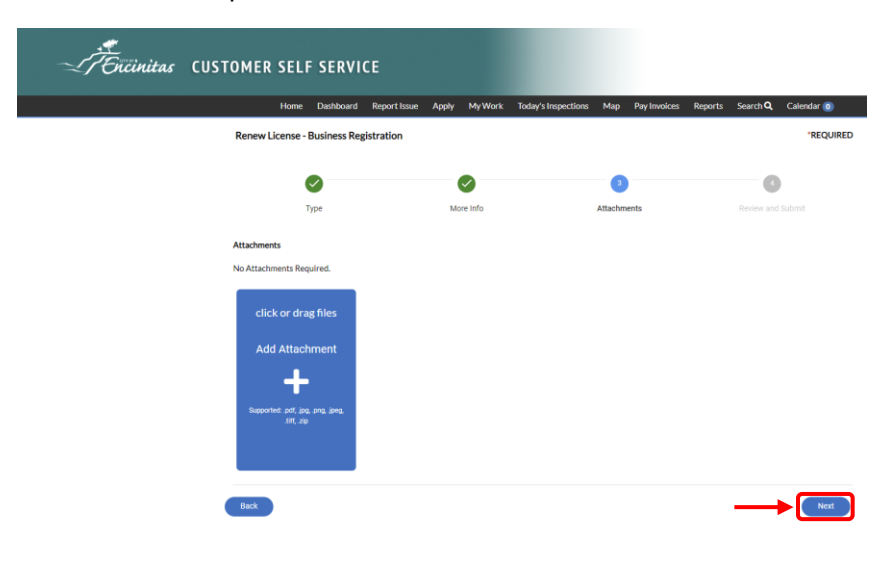

7. Review your business information shown and click the 'Submit' button after you have confirmed that all information is correct. If there have been changes to your business information, do not proceed. Email **permits@encinitasca.gov** for further instruction.

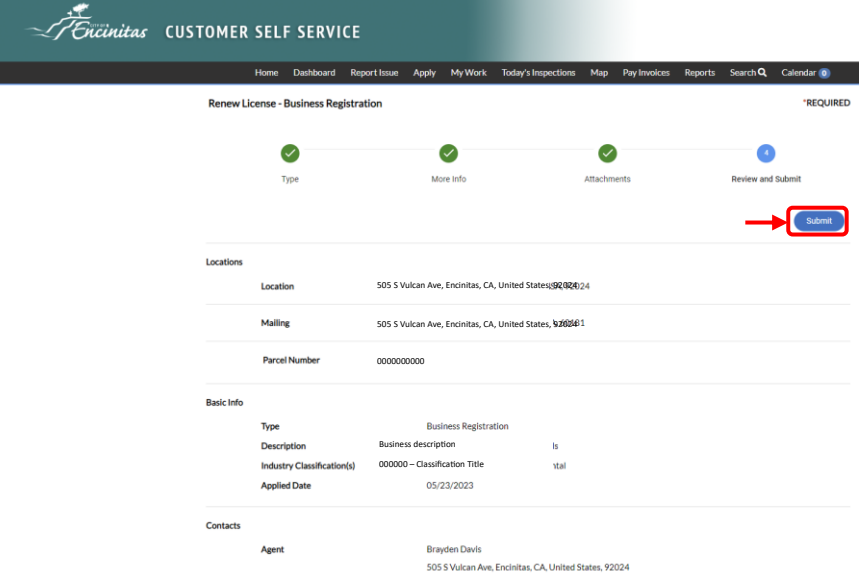

9. Click on the 'Add to Cart' button to pay your Business Registration Renewal Fee.

8.

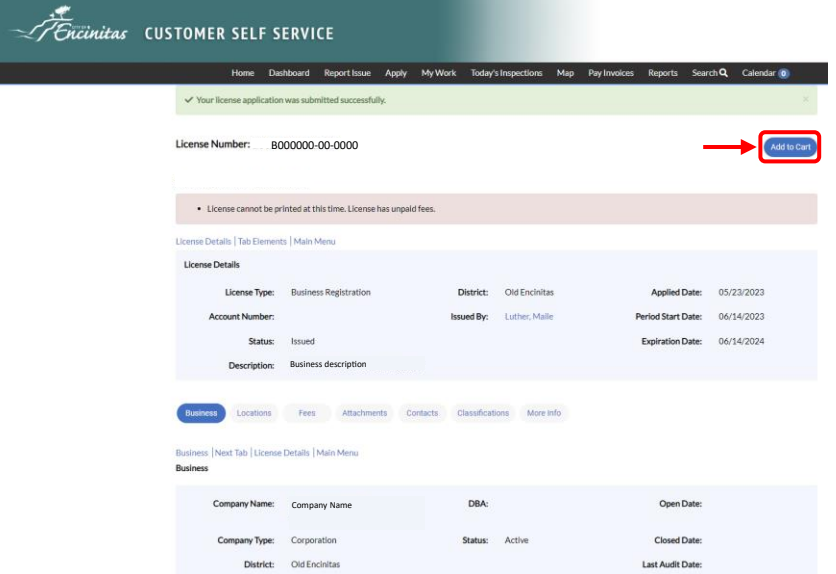

10. Click the 'Check Out' button to continue to the payment method screen.

.<br>2 Email .<br>Man

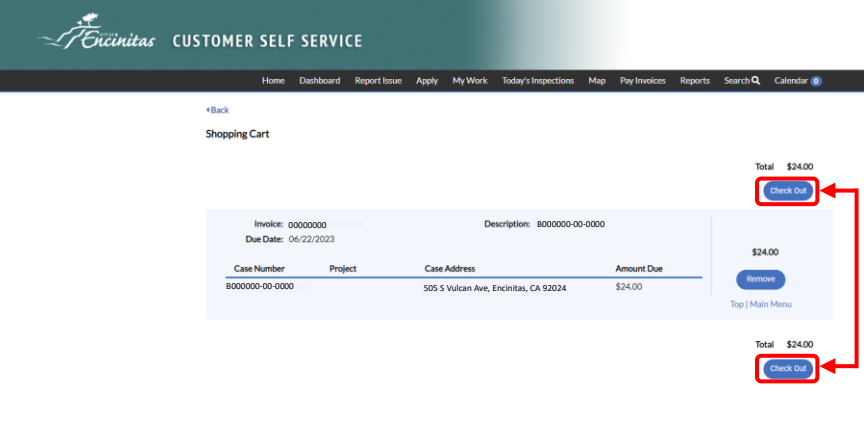

11. Complete the process by entering your payment information and processing your payment.

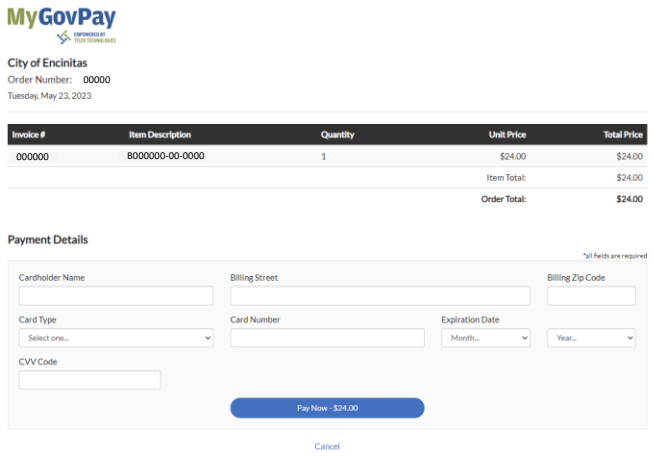